#### **System Unit**

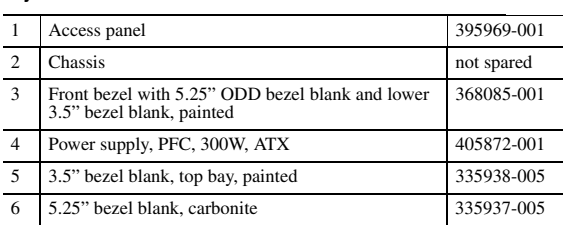

## **Mass Storage Devices (not illustrated)**

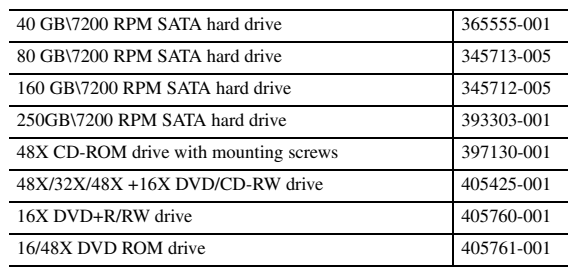

# **Cables**

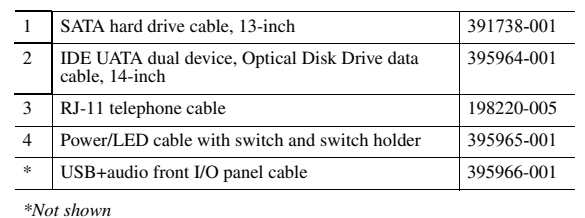

## **Keyboard (not illustrated)**

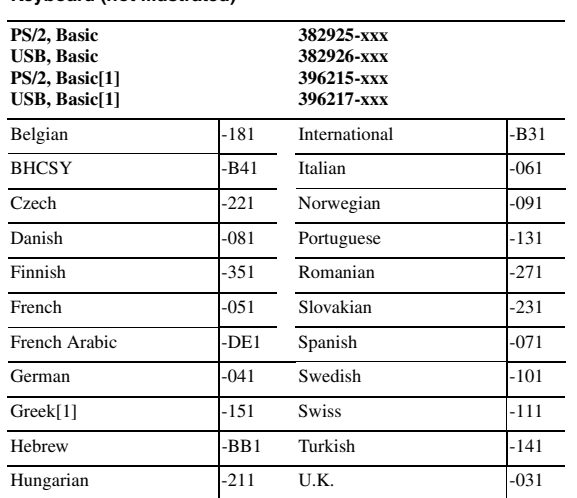

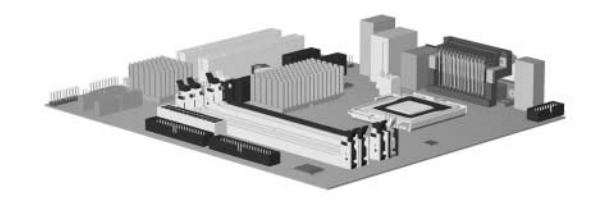

*[1] 396215, 396217 - Greek (-151) only*

© 2006 Hewlett-Packard Development Company, L.P.

HP and the HP logo are trademarks of Hewlett-Packard Development Company, L.P.

All other product names mentioned herein may be trademarks of their respective companies.

HP shall not be liable for technical or editorial errors or omissions contained herein. The information in this document is provided "as is" without warranty of any kind and is subject to change without notice. The warranties for HP products are set forth in the express limited warranty statements accompanying such products. **Nothing herein should be construed as constituting an additional warranty.**

3rd Edition, June 2006

1st Edition, January 2005

Document Number 376217-003

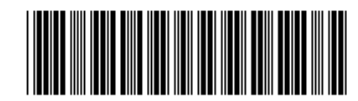

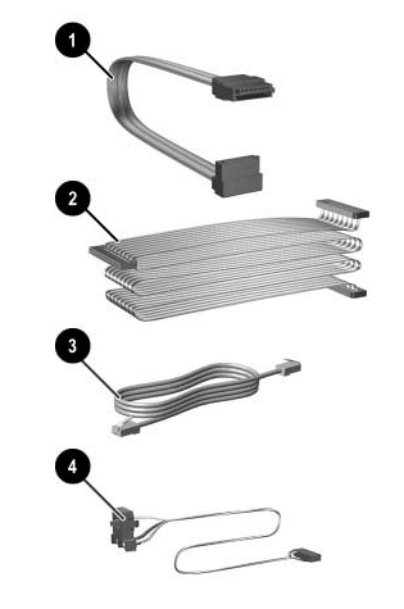

# HP Compaq dx6120 Business PC Series - EMEA only Illustrated Parts Map Microtower

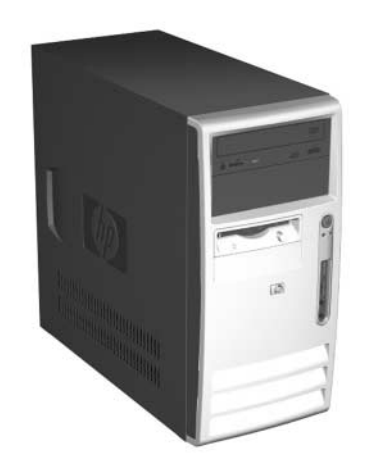

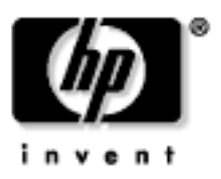

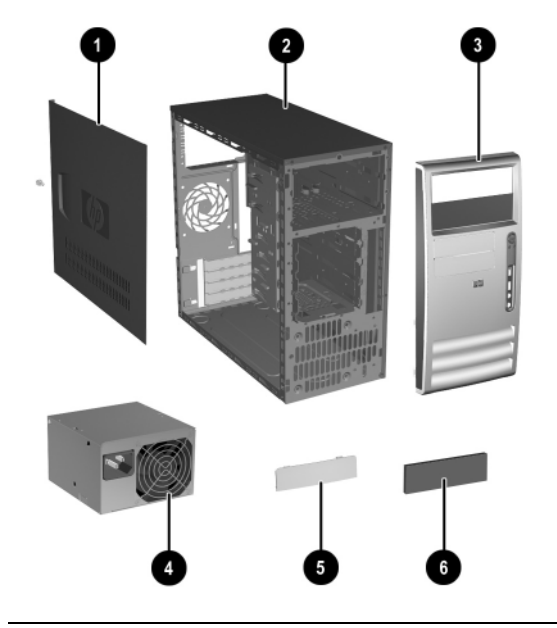

#### **Standard and Optional Boards**

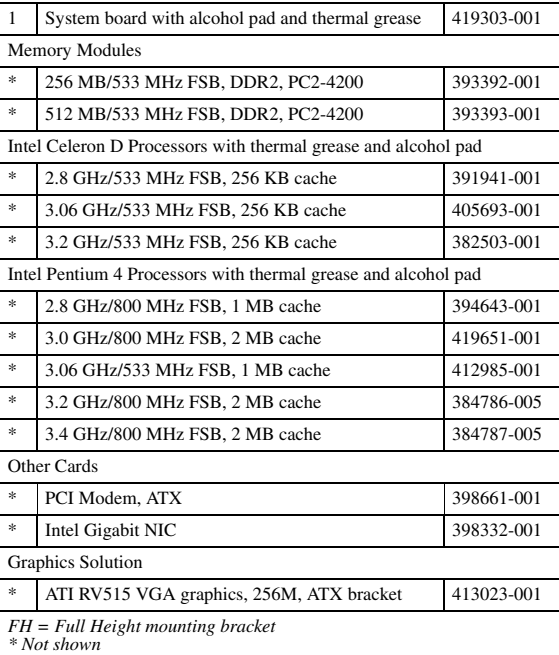

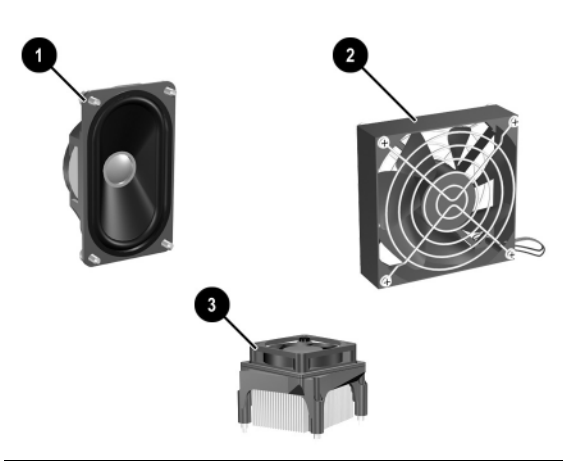

#### **Miscellaneous Parts**

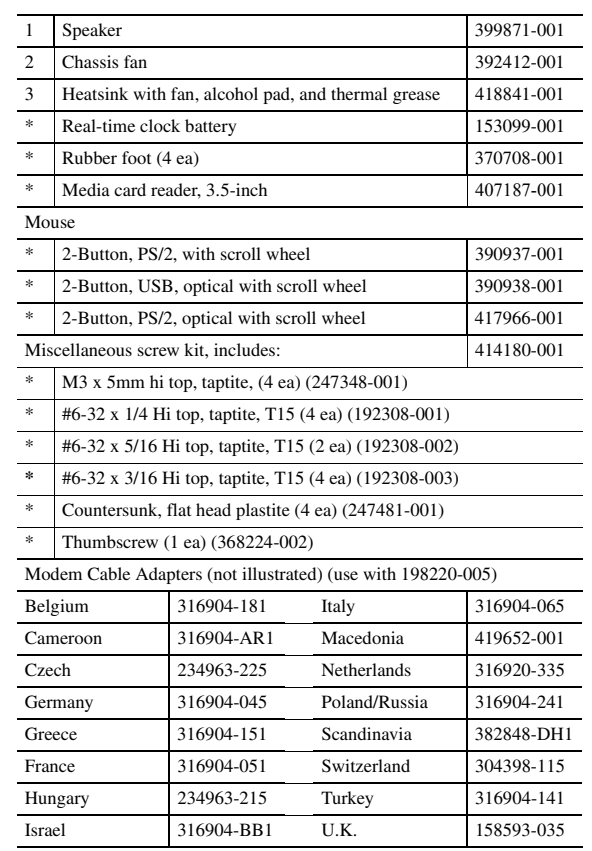

*\*Not shown*

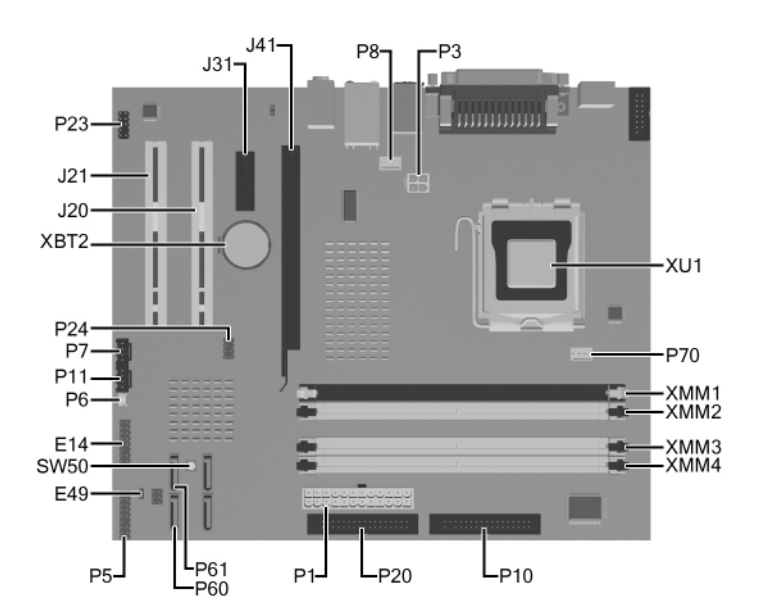

#### **System Board Connectors and Jumpers (position of some untitled components may vary in location)**

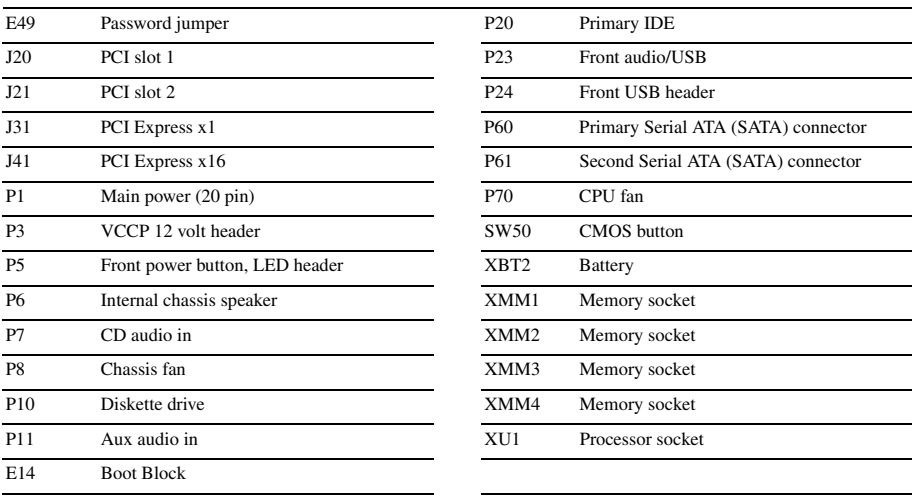

#### **System Hardware Interrupts**

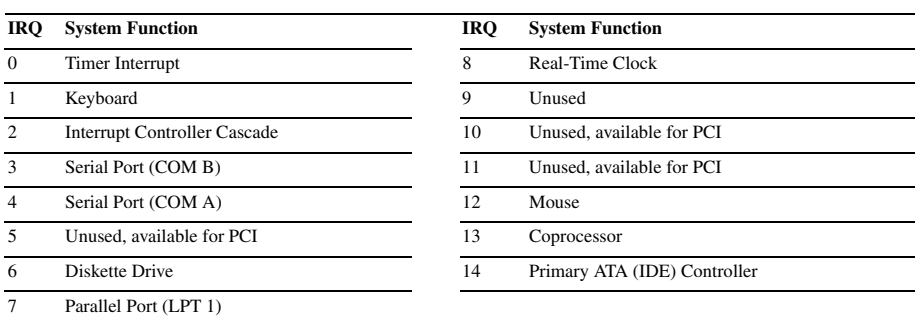

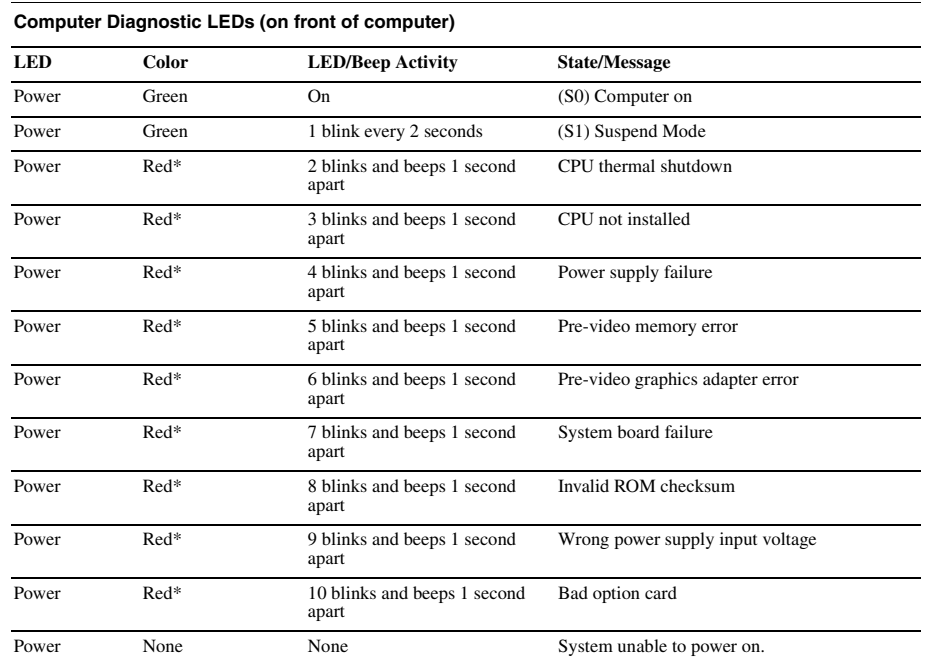

*\*Beeps will occur only for 5 iterations and then stop. LEDs will continue to blink until corrective action is taken.*

# **Keyboard Light Combinations Used by Boot Block ROM**

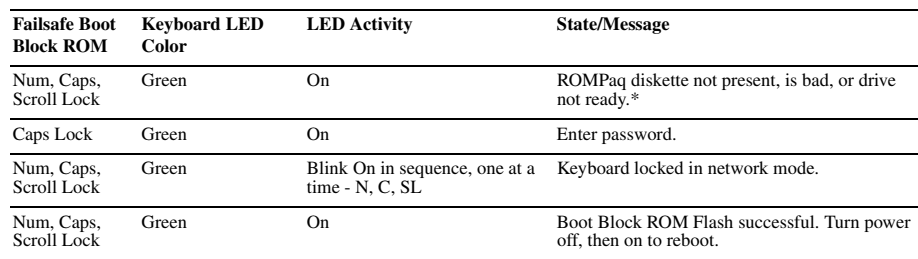

*\* Diagnostic lights do not flash on USB keyboards*

## **Clearing CMOS**

The computer's configuration (CMOS) may occasionally be corrupted. If it is, it is necessary to clear the CMOS<br>memory using switch SW50.<br>To clear and reset the configuration, perform the following procedure:

1. Prepare the computer for disassembly.

**ACAUTION:** The power cord must be disconnected from the power source before pushing the Clear CMOS<br>Button (NOTE: All LEDs on the board should be OFF). Failure to do so may damage the system board.

2. Remove the access panel. 3. Press the CMOS button located on the system board and keep it depressed for 5 seconds.

4. Replace the access panel.

5. Turn the computer on and run F10 Computer Setup (Setup utility) to reconfigure the system. You will receive POST error messages after clearing CMOS and rebooting advising you that configuration changes have occurred.

## **Disabling or Clearing the Power-On and Setup Passwords**

1. Turn off the computer and any external devices, and disconnect the power cord from the power outlet.

2. With the power cord disconnected, press the power button again to drain the system of any residual power.

3. Remove the access panel.

- 4. Locate the header and jumper labeled E49.
- 5. Remove the jumper from pins 1 and 2. Place the jumper over pin 2 only to avoid losing it.
- 6. Replace the access panel.
- 
- 7. Plug in the computer and turn on power. Allow the operating system to start. NOTE: Placing the jumper on pin 2 clears the current passwords and disables the password features.
- 8. To re-enable the password features, repeat steps 1-4, then replace the jumper on pins 1 and 2.
- 9. Repeat steps 6-7, then establish new passwords.

Refer to the Computer Setup (F10 Setup) instructions to establish new passwords.

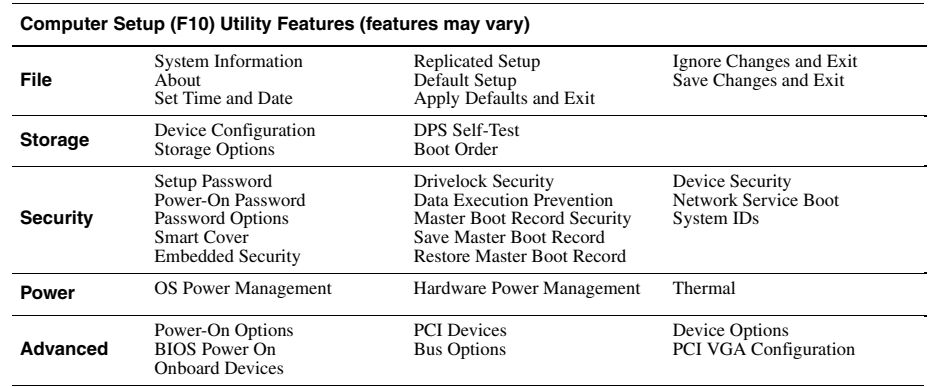

Hard Drive Green Blinking Hard drive activity